$\overline{\Delta\Delta}$  众联万物 智慧未来 我们用心创造 インファイル しゅうしゃ こうかい こうかい こうかい こうかい ふ山物联云使用手册

# 众山物联云使用手册

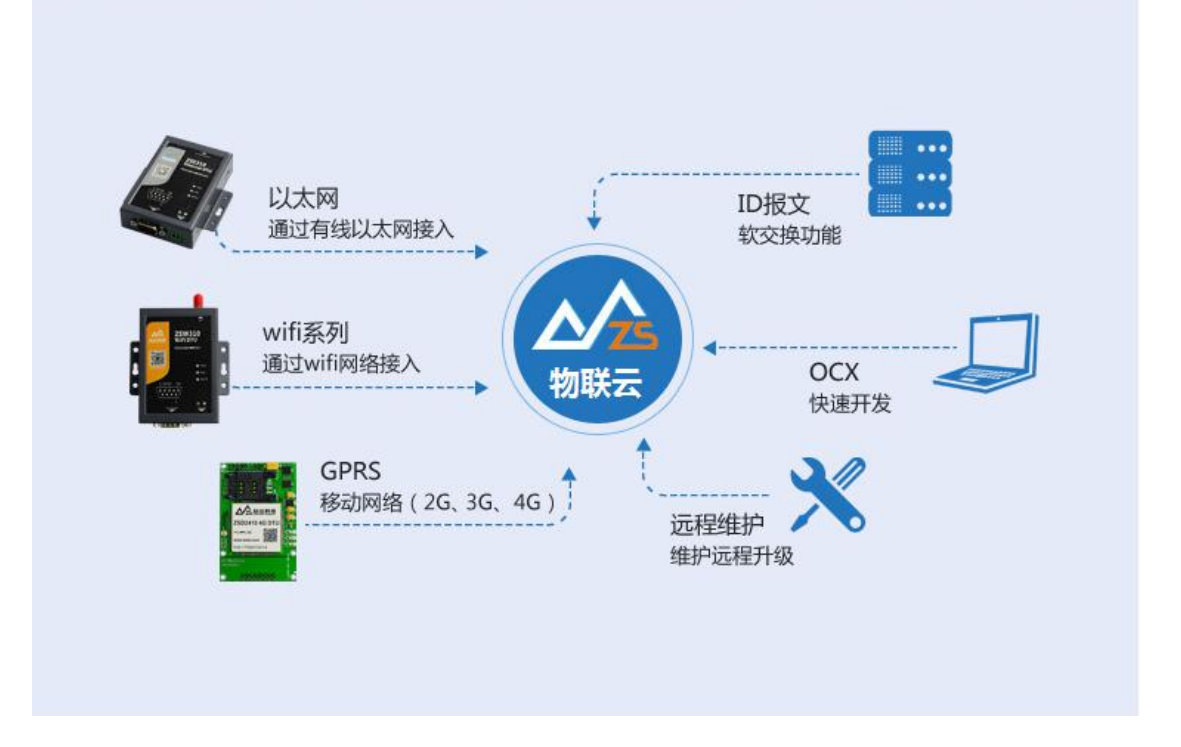

众山物联云具备云透传,云组网,云推送三大主要功能,为用户创造一个简单易用的 组网环境。

基于众山物联云,用户可以实现虚拟串口,设备点对点组网,以及微信消息推送功能, 也可以基于物联云进行二次开发。

物联云管理软件主要功能介绍

物联云管理软件用于与众山物联云 DTU 建立通信,并具备管理,以及设备之间组网配 置功能。

首先需要运行目录下的组件注册器.bat 文件,来注册物联云 VDTUXControl.ocx 控

件,然后安装 VCOMM316.exe 虚拟串口驱动, 该驱动用于虚拟串口。

然后,就可以正常启动 物联云 DTU 管理软件.exe 进行云 DTU 设备管理和配置。

启动后界面如下:

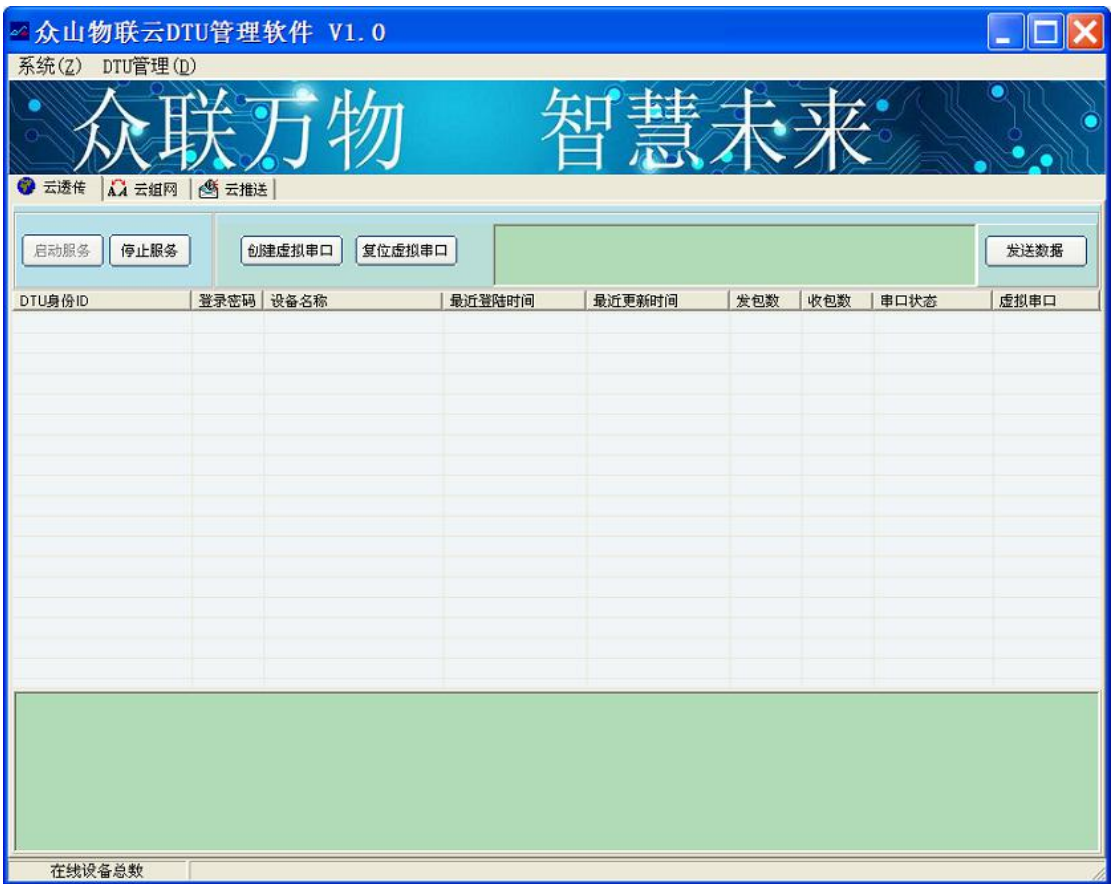

窗口里面显示的 DTU 列表为空, 用户可通过 DTU 管理菜单, 添加真实的云 DTU 的设备信 息,包括 16 位设备 ID, 6 位登录密码, 以及设备名称等。

注:云 DTU 设备的标签上有硬件唯一 16 位设备 ID,设备的登录密码可以通过 DTU 配置。 程序进行设置。

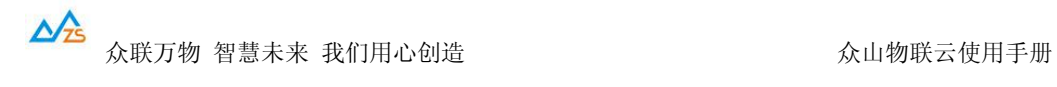

通过软件上的 DTU 管理菜单,选择新增 DTU,弹出新增窗口:

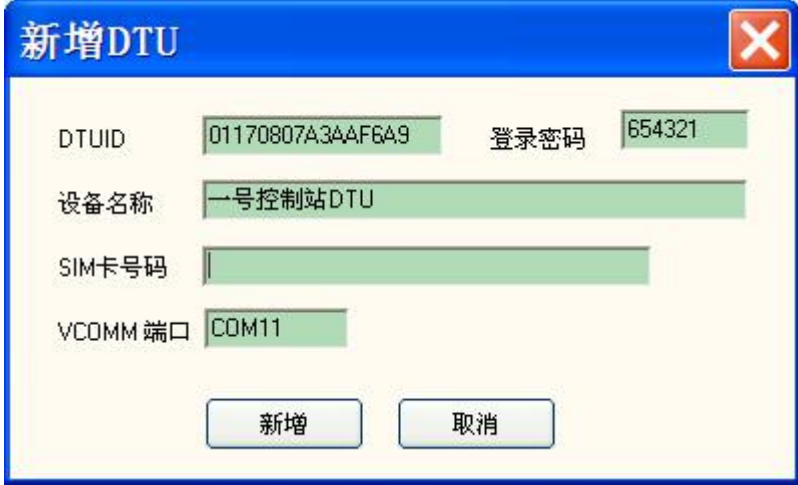

第一行:填入云 DTU 的 16 位身份 ID, 以及 6 位登录密码, 这两项为必填项。这里的 ID 和密码,必须和真实的硬件 DTU 中的参数一致。

第三行: 填写 SIM 卡号码, 可以选填。

最后一行:VCOMM 串口,表示该设备在系统中准备虚拟的串口号。

已经添加好的记录,可以通过菜单->编辑,进行修改。

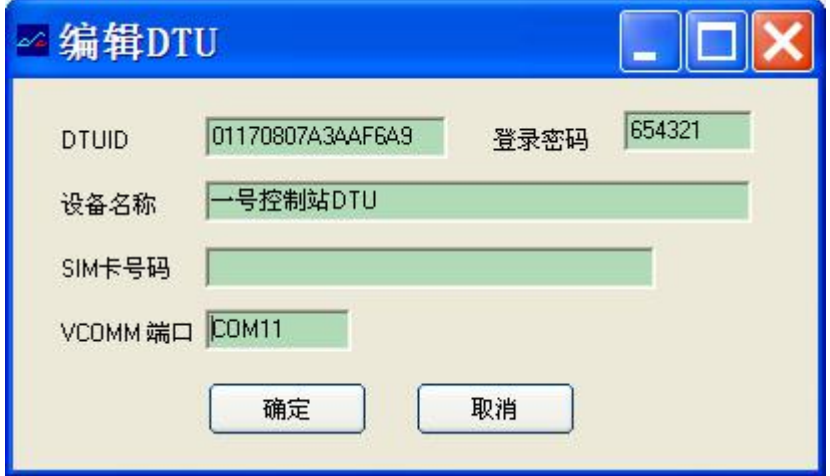

加入的设备,会显示在设备列表中。

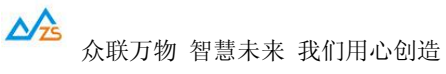

众山物联云使用手册

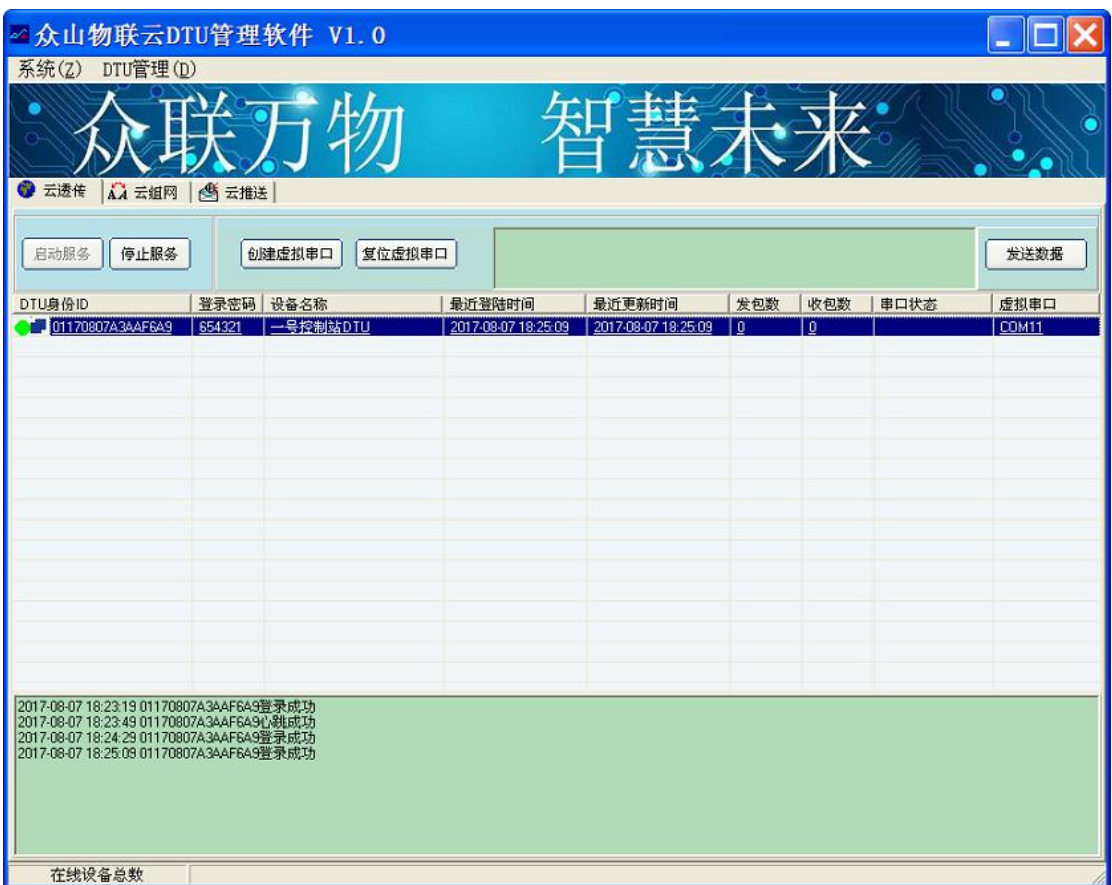

当列表中的 DTU 行图标变为绿色时,表示该 DTU 已经和计算机连接成功。

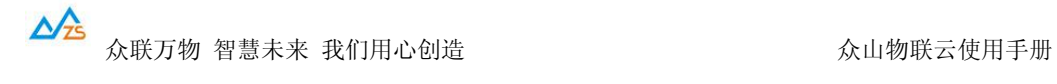

### 云透传

## 该功能可以实现 DTU 和计算机虚拟串口之间建立透传关系。

## 可以创建虚拟串口,使得计算机的虚拟串口与云 DTU 串口对应互通。

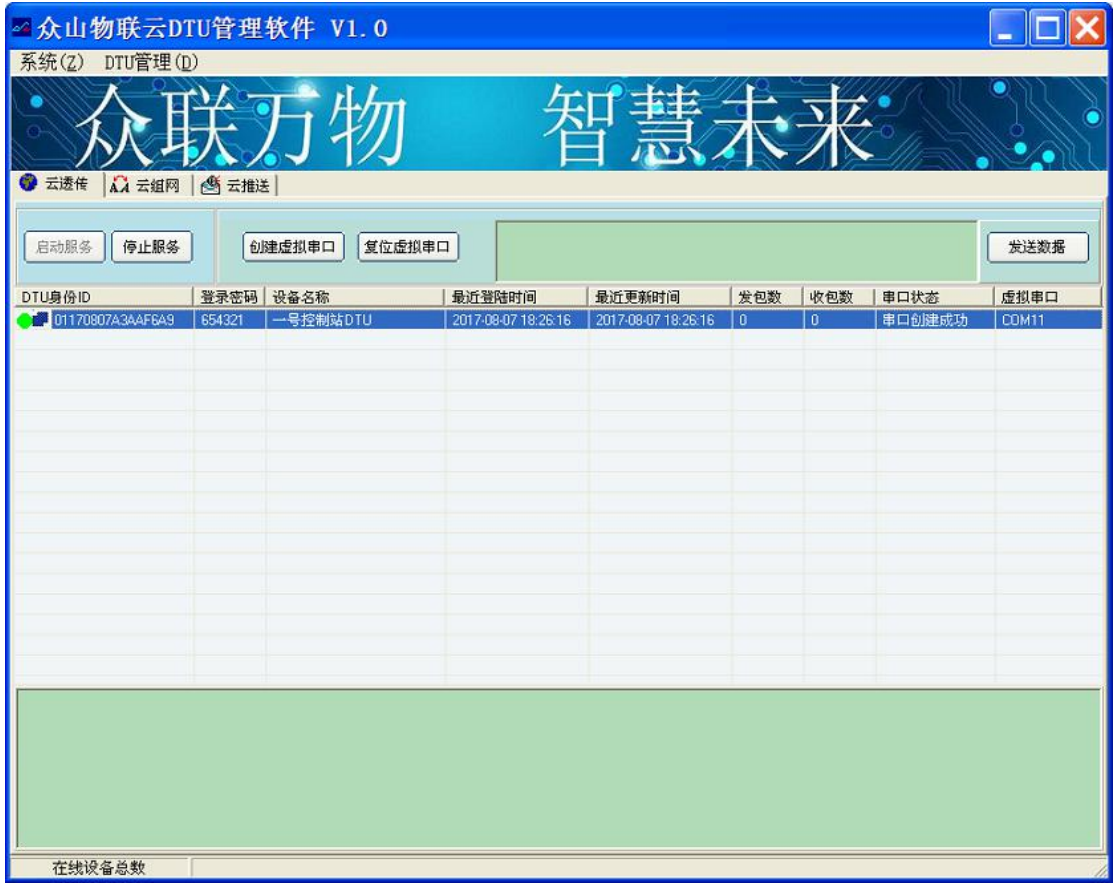

点击创建虚拟串口按钮,即可创建出预设的虚拟串口。

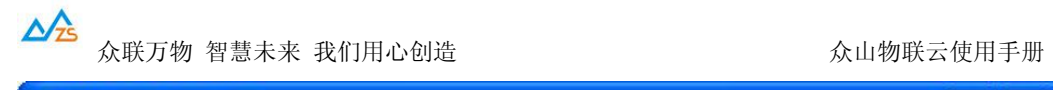

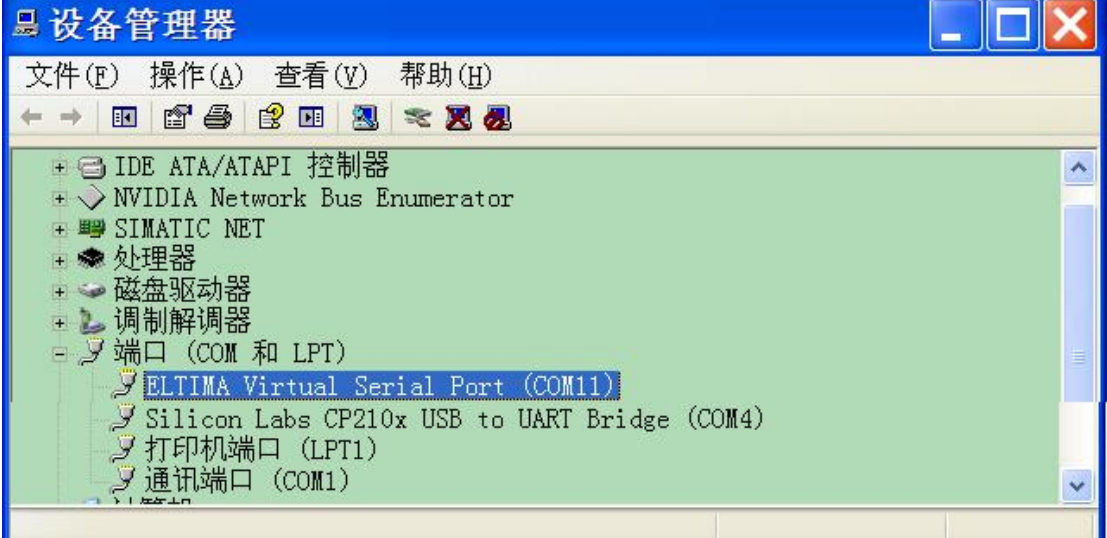

这里创建了 COM11 虚拟串口。

可以指定多台 DTU 对应一个虚拟串口。例如 COM11 对应了多个 DTUID, 则这多个 DTU

和 COM11 建立一个虚拟串口总线。

电脑程序打开 COM11 后,发送的数据,将会发送到 DTU 设备上;

DTU 设备上传的数据, 都会通过 COM11 传给电脑程序。

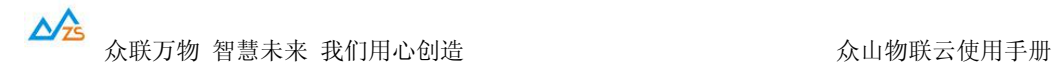

### 云组网

该功能可以使得 DTU 硬件设备之间直接组网通信, 无需再通过电脑。

云组网,可以实现灵活设备之间的一对一,一对多,多对多通信。

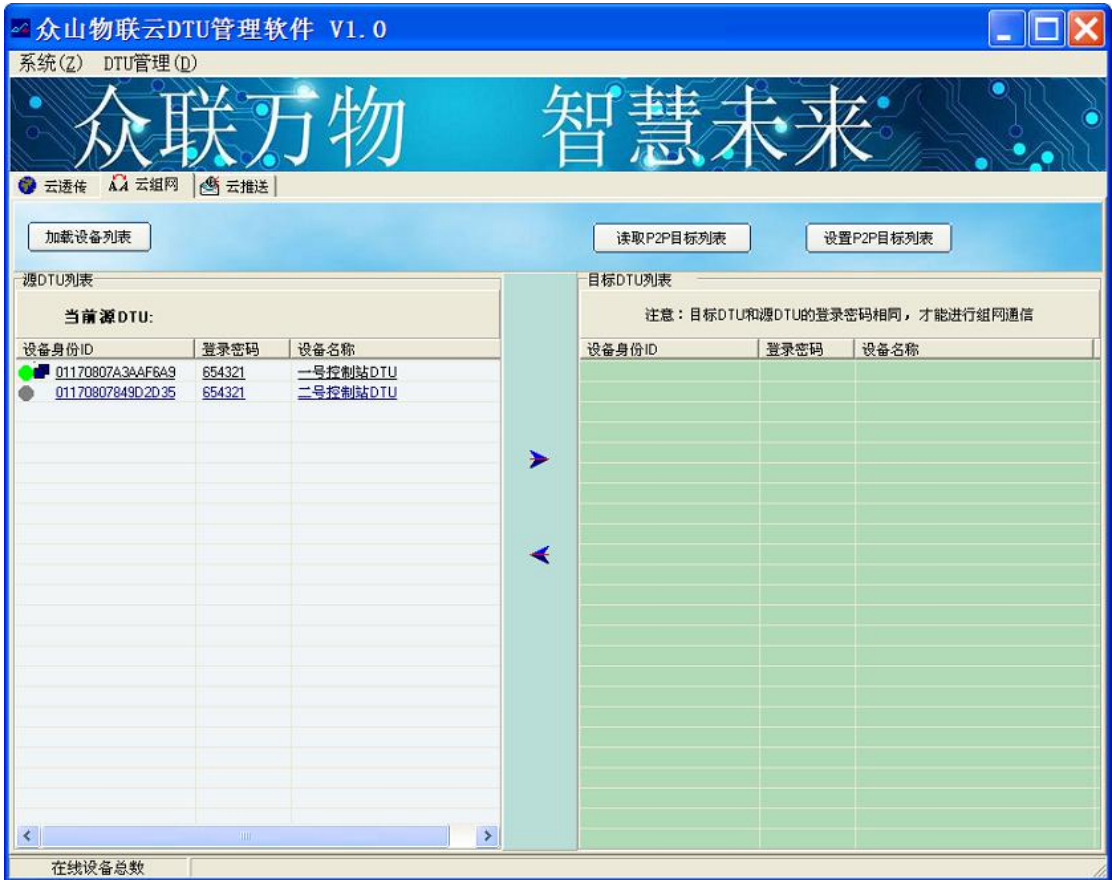

云组网需要指定每个 DTU 对应的 P2P 目标 DTU 列表,一个源 DTU 可以配置最高 127 个 目标 DTU。

源 DTU 列表中会显示所有的云 DTU 在左侧的列表框里, 绿色图标的表示在线, 只有在线 的源 DTU 才能进行设定操作。

鼠标双击左侧某个 DTU,软件会自动读该源 DTU 以前设定的目标 DTU 列表,在右侧显示。 这里可以对目标 DTU 列表进行添加,删除操作。

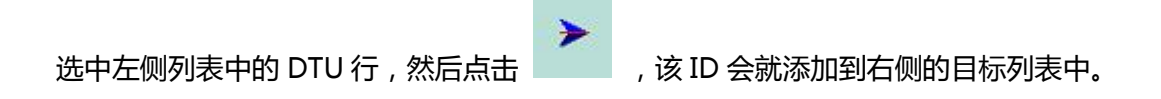

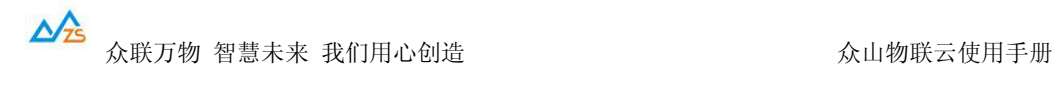

选中右侧目标列表中的某行,然后点击 , in , 则该 ID 会自动从目标 ID 列表里删除。

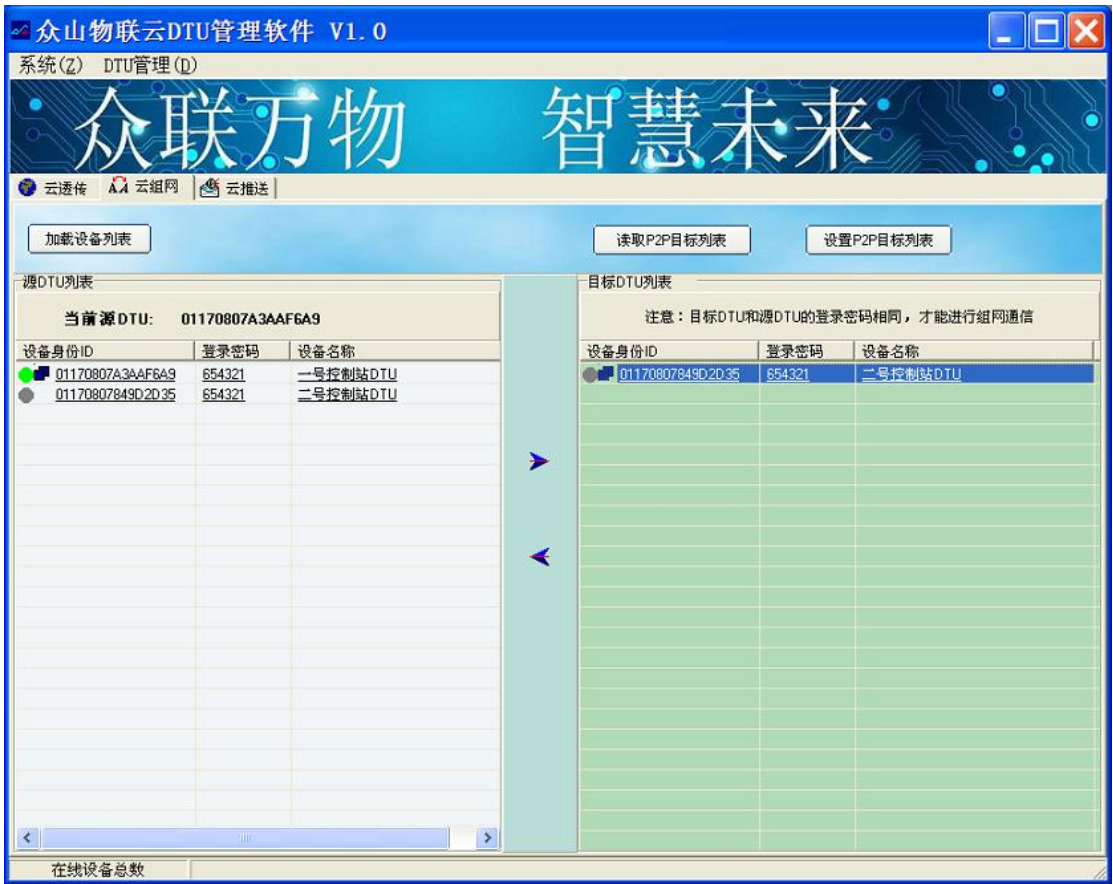

点击设置目标列表按钮,则将会配置 DTU 的目标 ID。

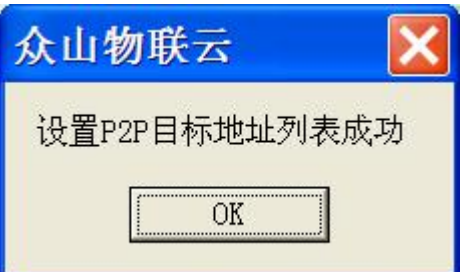

配置成功时,则 DTU 之间的通信关系会立即生效。

注意:源 DTU 和目标 DTU 之间的密码必须相同,才能进行通信。另外如果需要两台 DTU

之间双向数据互通,则应把分别把对方 DTUID 加入到自己的目标 ID 里。

另外,源 DTU 也可以将自身 DTUID 加入目标 ID 里,实现串口数据自发自收的效果。

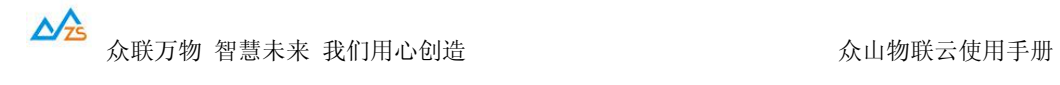

云推送

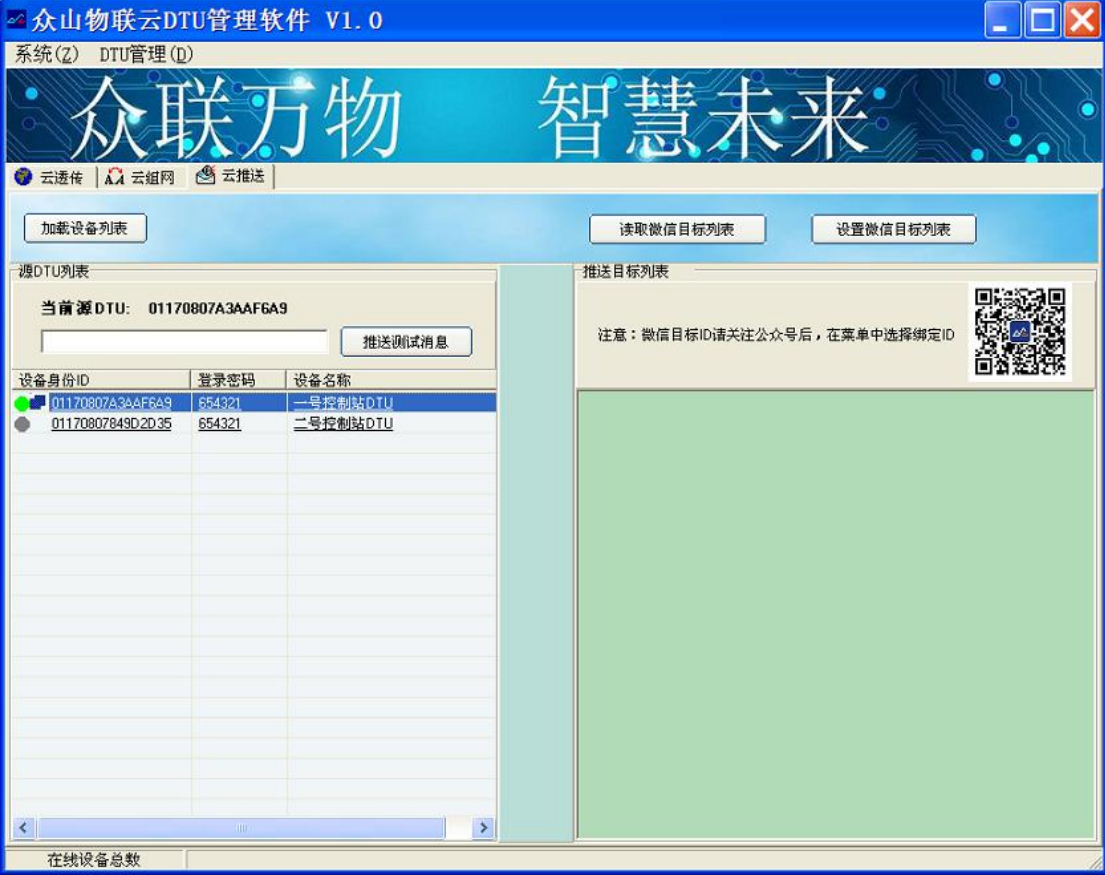

云推送主要用于现场设备发出报警通知等,目前采用微信通道实现云推送功能。

右侧为众山物联公众服务号二维码,手机微信关注该服务号后,在服务支持菜单下,选绑定 ID 子菜单,则可获得微信 OPENID(是一串字符,长度为 28 位)。让该 ID 设置到右侧的 目标 DTU 列表里:

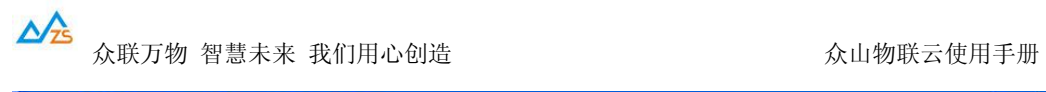

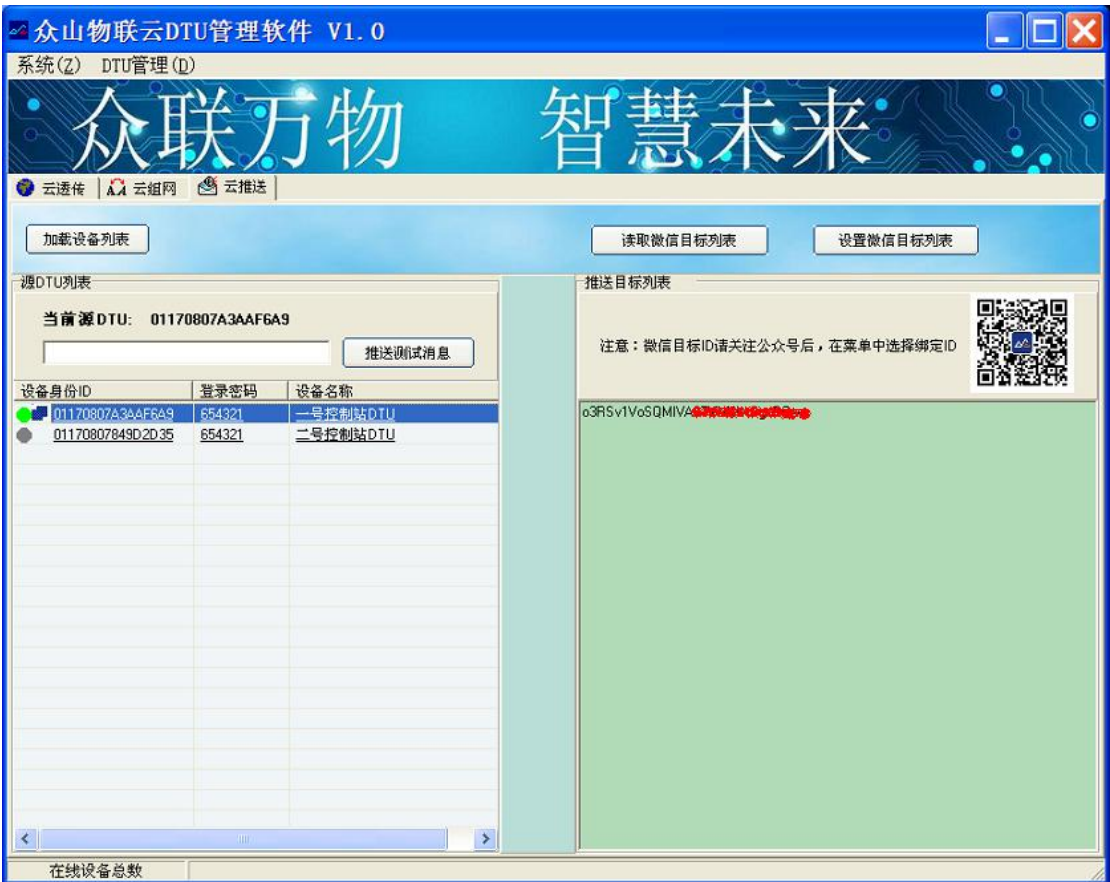

点击设置微信目标列表,即可设置成功:

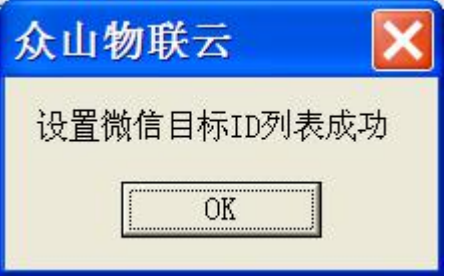

设置好以后,可以发送测试微信推送消息:

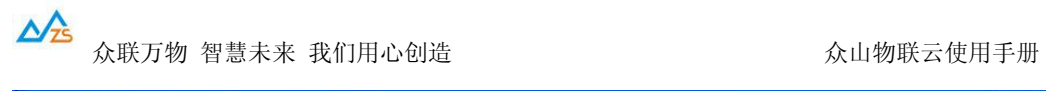

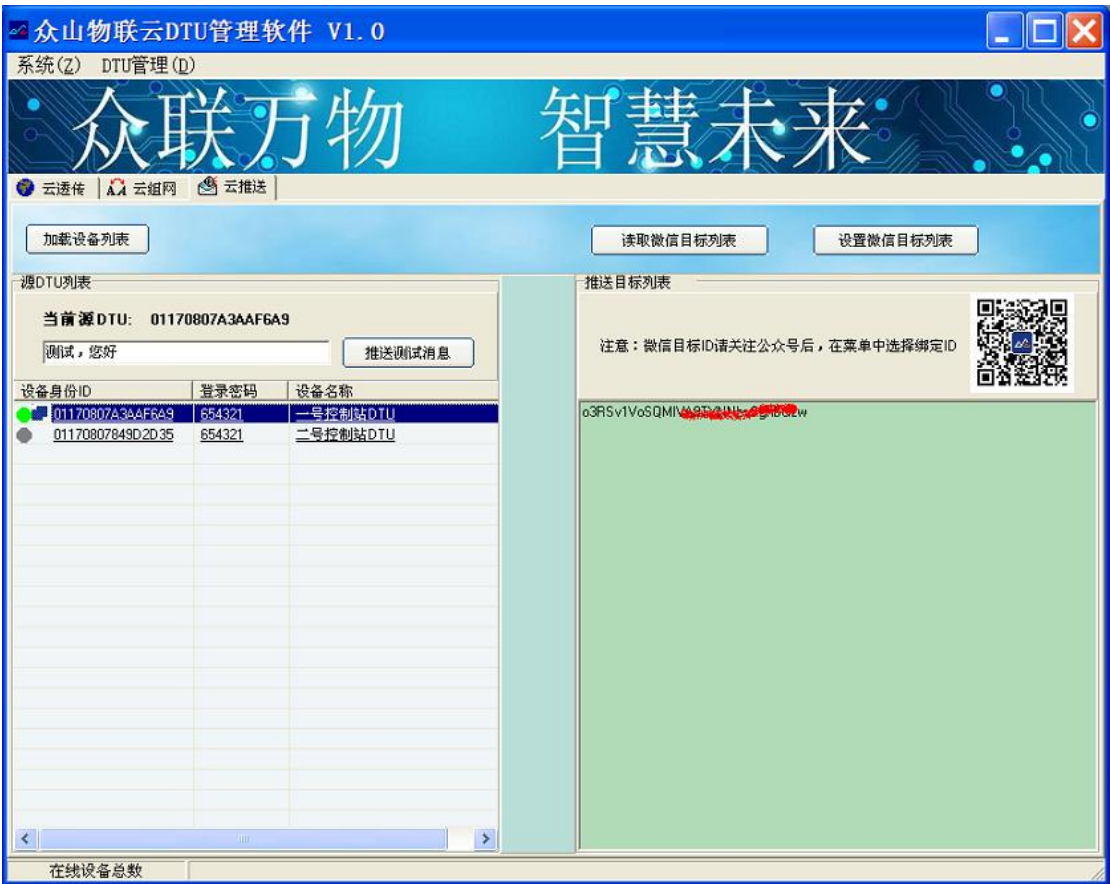

点击推送测试消息,提示提交成功后,在几秒内手机的微信就会收到该消息。

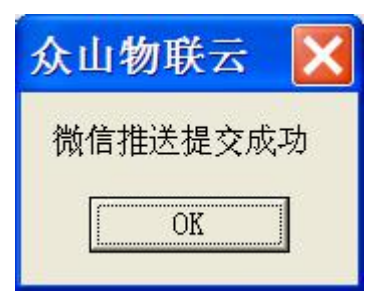

在设备侧,发送 WECHAT:开头的报文时,如 WECHAT:测试,您好 ,也可以进行微信推 送一条 "测试,您好"的信息。

 $\overrightarrow{\Delta\Delta}$  众联万物 智慧未来 我们用心创造 しゅうしゃ しゅうしゃ こうしゅう ふ山物联云使用手册

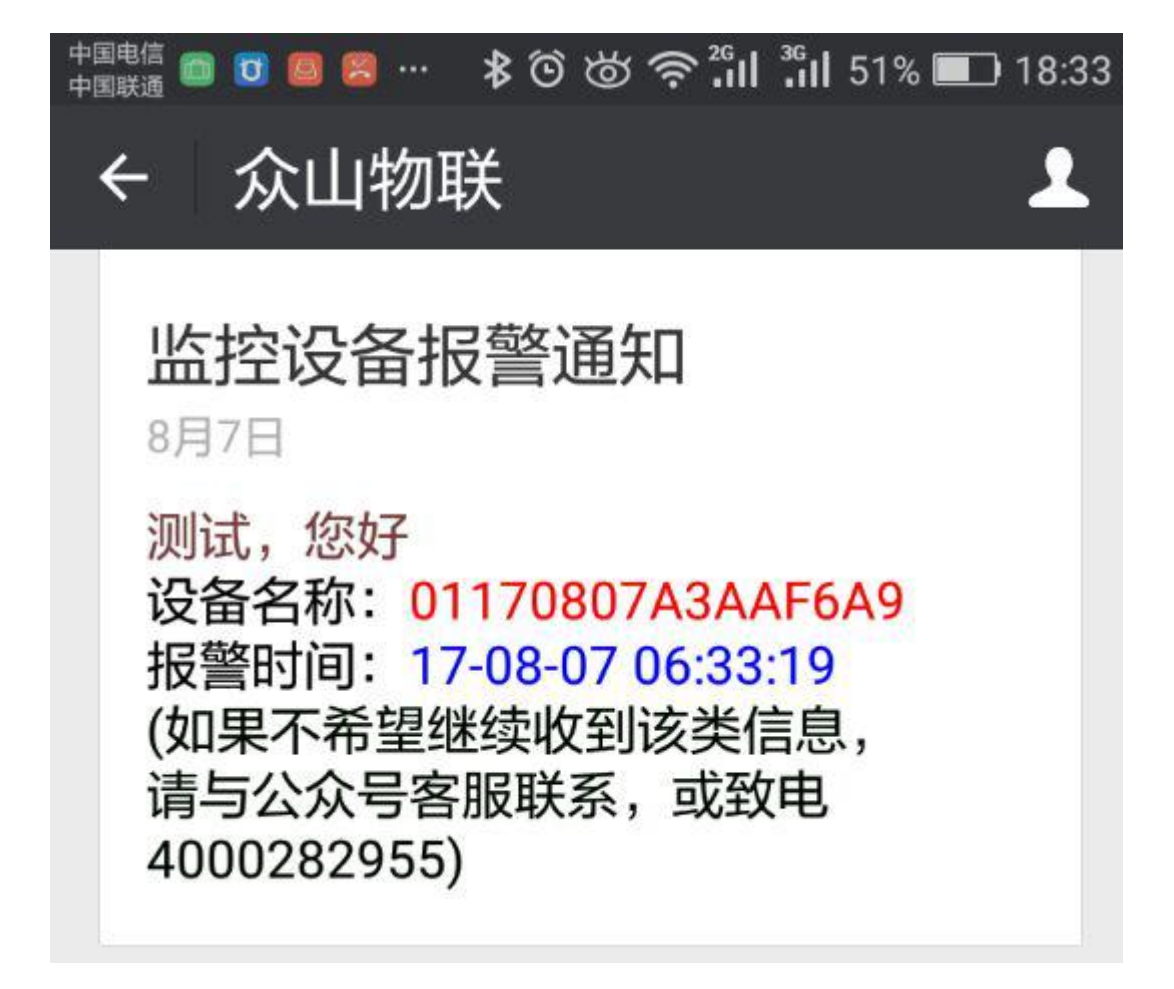